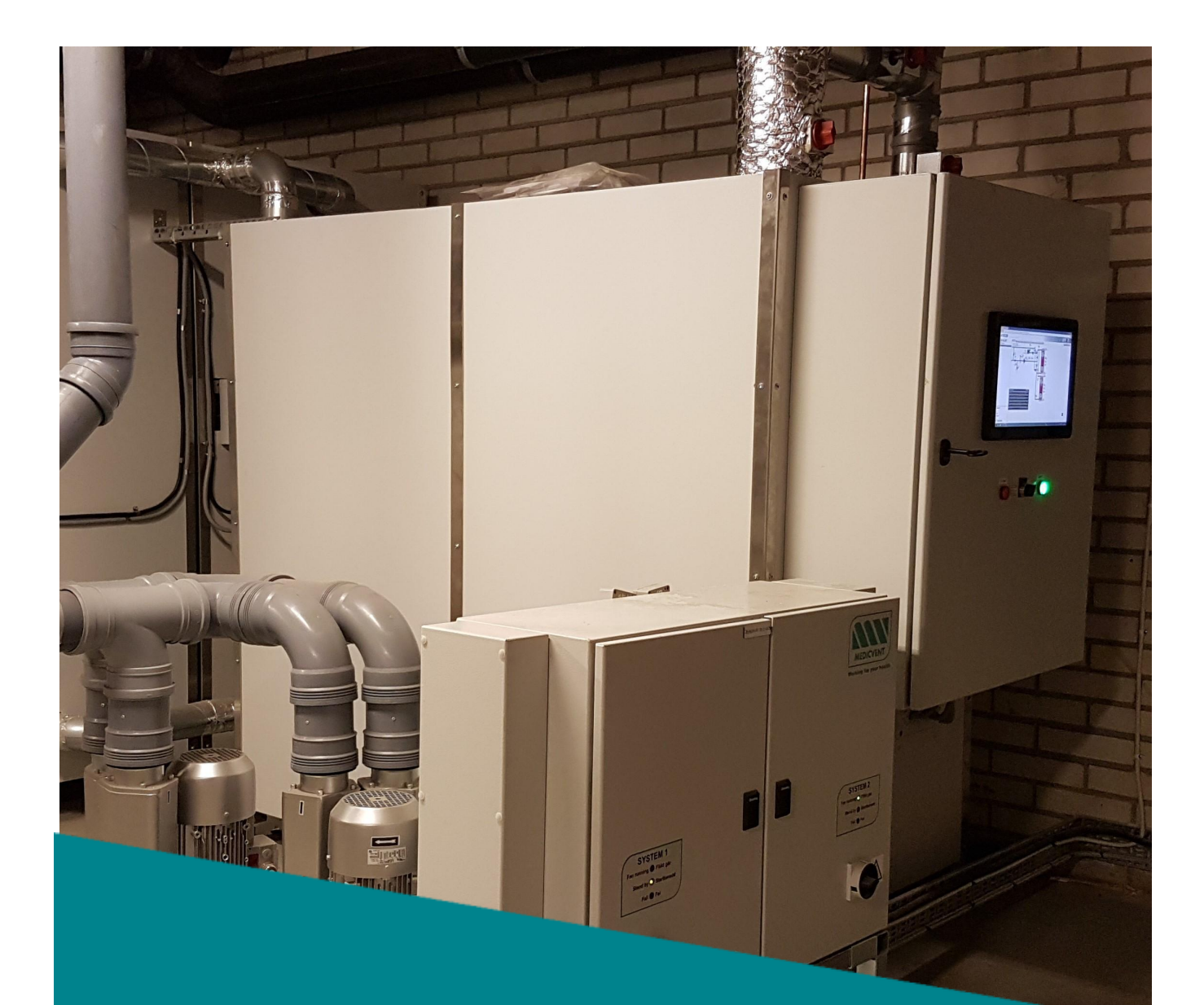

# Medclair **DU2010**

**User Manual Revision: A0**

2020-11-03

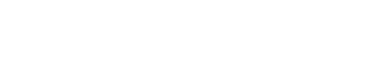

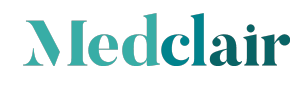

### <span id="page-2-0"></span>**1. Start-up and shutdown**

At the front of the control cabinet a touch display is placed showing operation status of the unit. There are also an operation switch and light indications for operation status.

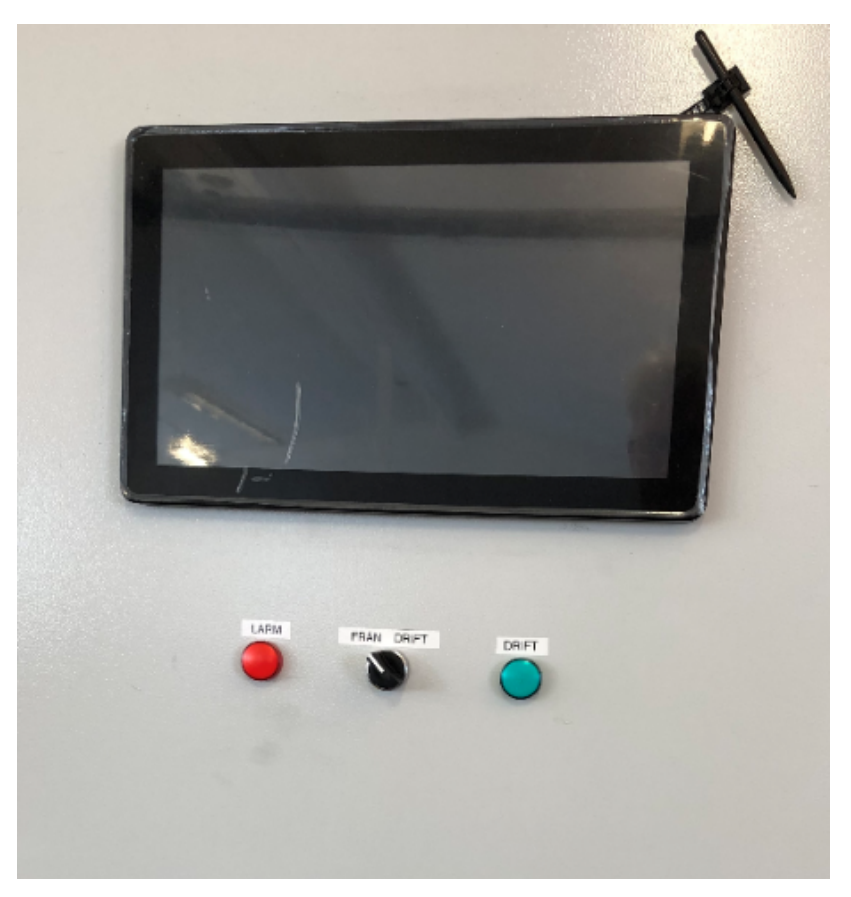

#### <span id="page-2-1"></span>**1.1. Start-up of the destructor**

- 1. Turn operation switch from 0 to 1. The destructor will now start up and will be in status by-pass until the unit has reach operation temperature.
- 2. When the operation temperature is reached the destructor will switch to status operation and the dampers opens the way for incoming gas towards the reactor and purification of incoming nitrous starts.

The green indication will light up.

#### <span id="page-2-2"></span>**1.2. Shutdown of the destructor**

**Medclair** 

1. Turn operation switch from 1 to 0. The destructor will stop and the dampers will set the unit into status by-pass.

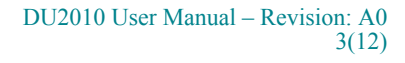

# <span id="page-3-0"></span>**2. Log in**

DU2010 is connected to an external server via an internal mobile modem (i.e. mobile coverage is needed at the installation site).

Through this connection can the unit be supervised, and measurement data read. Following sections in the document describes the different views available

Measurement data can be exported to Excel for future analysis.

There is also a Modbus interface available that can be used for connection of an operation center, tag list for the Modbus is delivered with the unit.

The log in page is found through the link below.

*217.78.27.97/EXOscada/login.aspx?from=default&userlogout=true&command=undefined*

The picture below shows the log in page where user name and password is to be inserted.

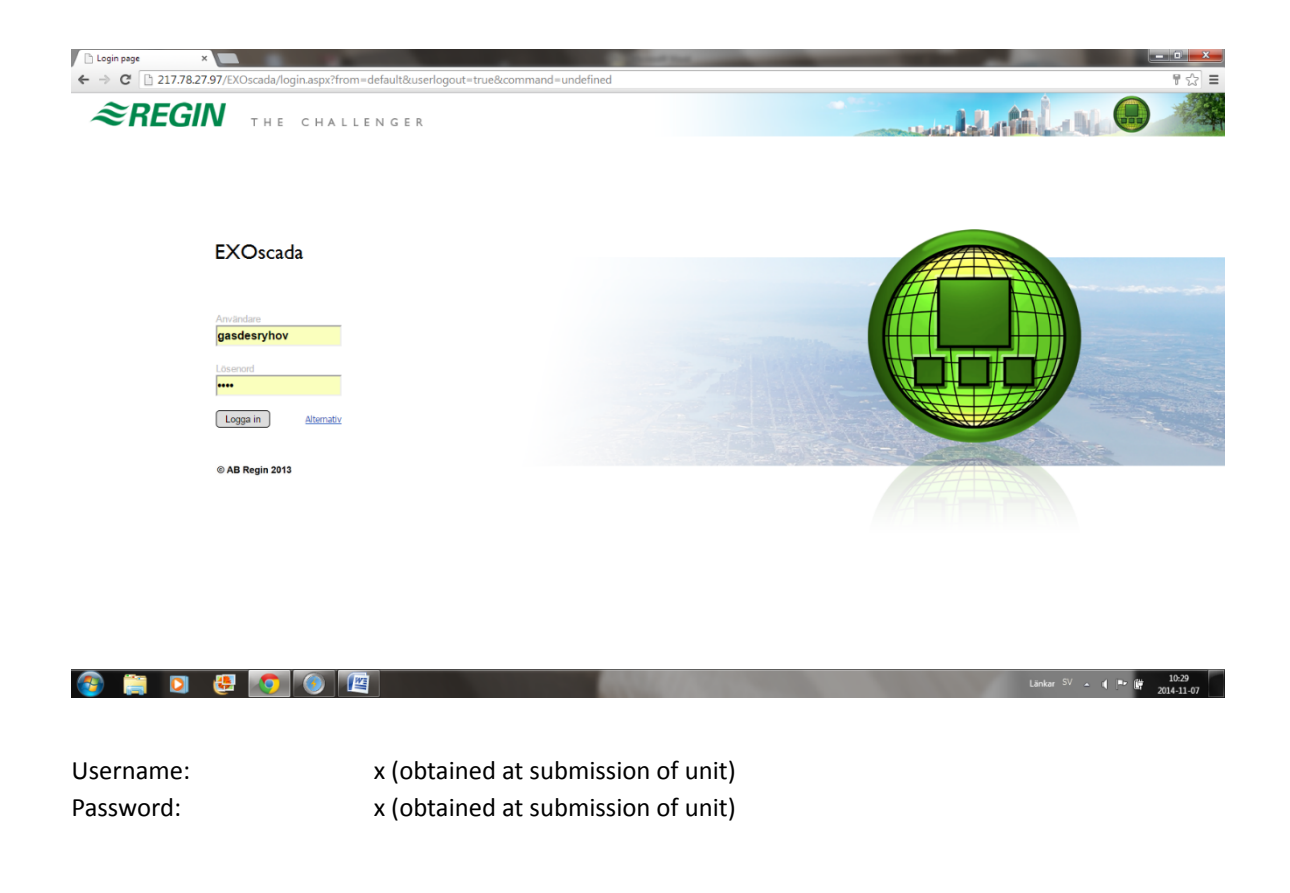

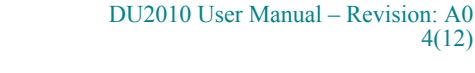

4(12)

# *Nedclair*

### <span id="page-4-0"></span>**3. Main page**

After log in a flow chart and alarm status for DU2010 is shown.

The flow chart contains all available measurement points for the unit (in the flow chart the number of reactor units installed is shown, in this case four.

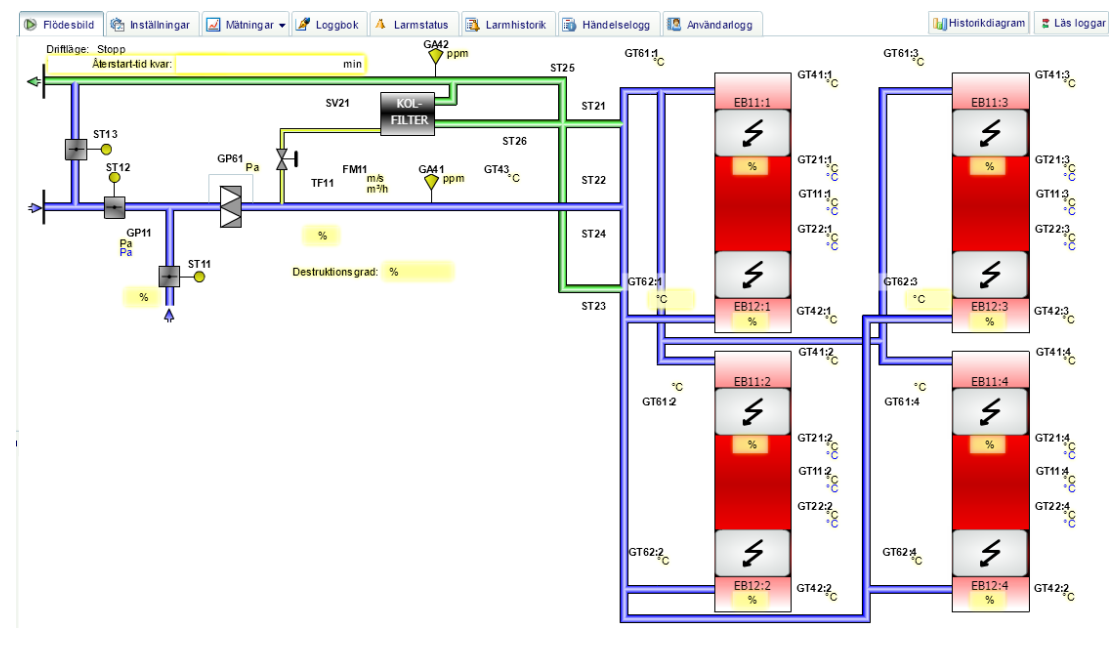

The page contains the tabs.

**Medclair** 

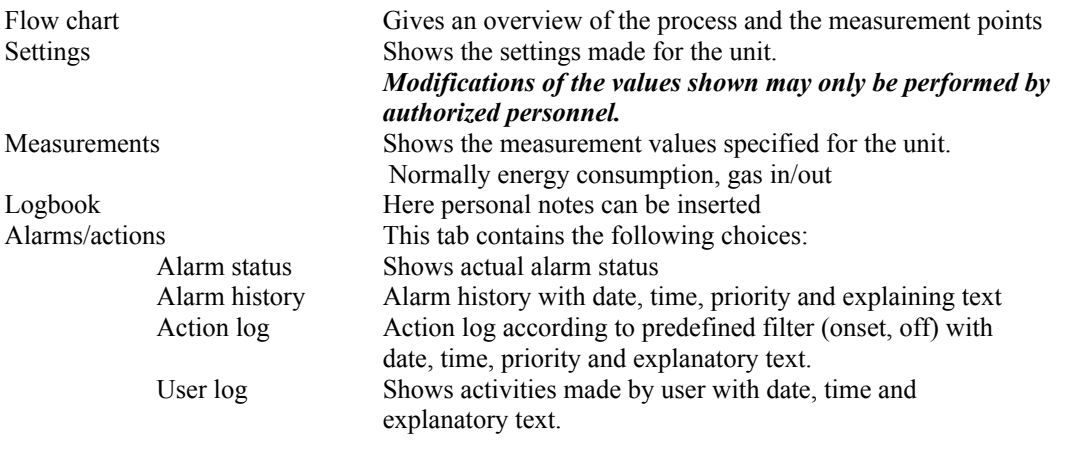

It is also possible to define own measurements history information from a selection of different measurement points by using the tab (function) "Historikdiagram" which is found in the upper right corner of the page.

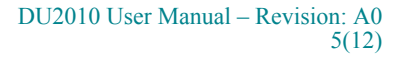

#### <span id="page-5-0"></span>**3.1. Measurements**

Below a picture of the measurements always presented in this tab.

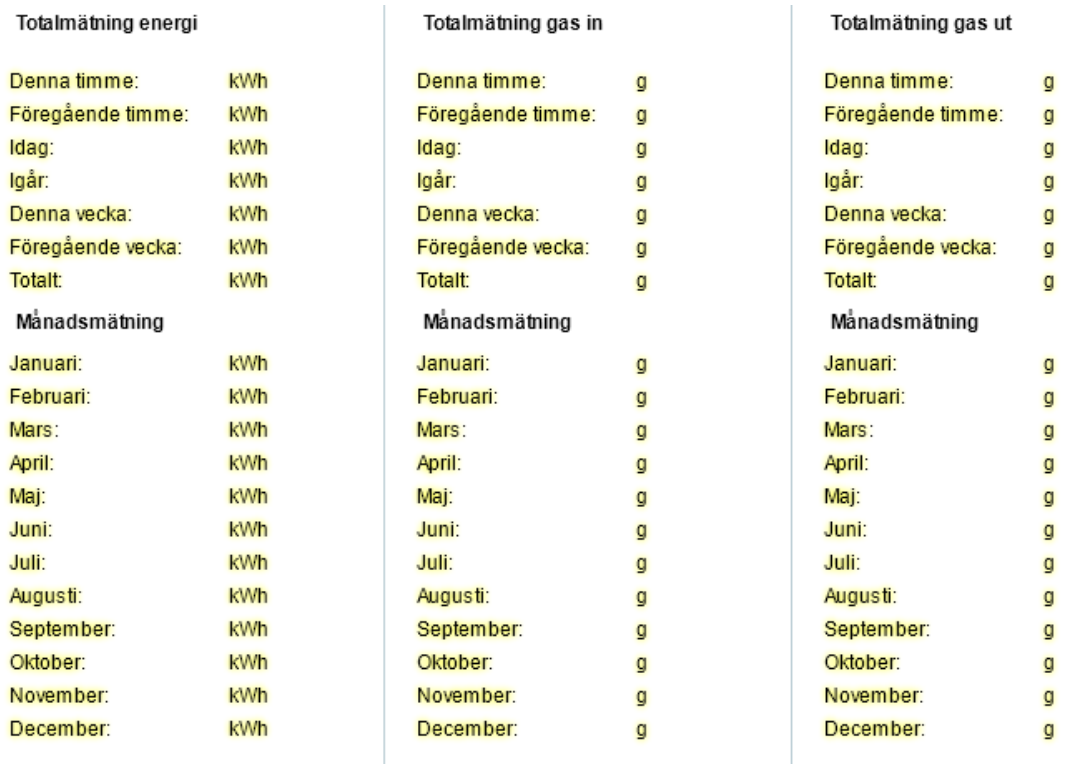

#### <span id="page-5-1"></span>**3.2. Logbook**

**Medclair** 

This tab contains the logbook to be used for activity information that is to be saved.

#### <span id="page-5-2"></span>**3.3. Alarm status**

This tab shows actual alarm status.

#### <span id="page-5-3"></span>**3.4. Historical diagram**

Beneath the tab "Historikdiagram" a user can chose specific measurement points from the process and get a graphical diagram showing variations over time. It is also possible to export the information to Excel.

How to use this functionality is described in following sections.

#### <span id="page-6-0"></span>**3.5. Defining measurement points**

First click the tab "Historikdiagram".

The information below will be shown on the screen.

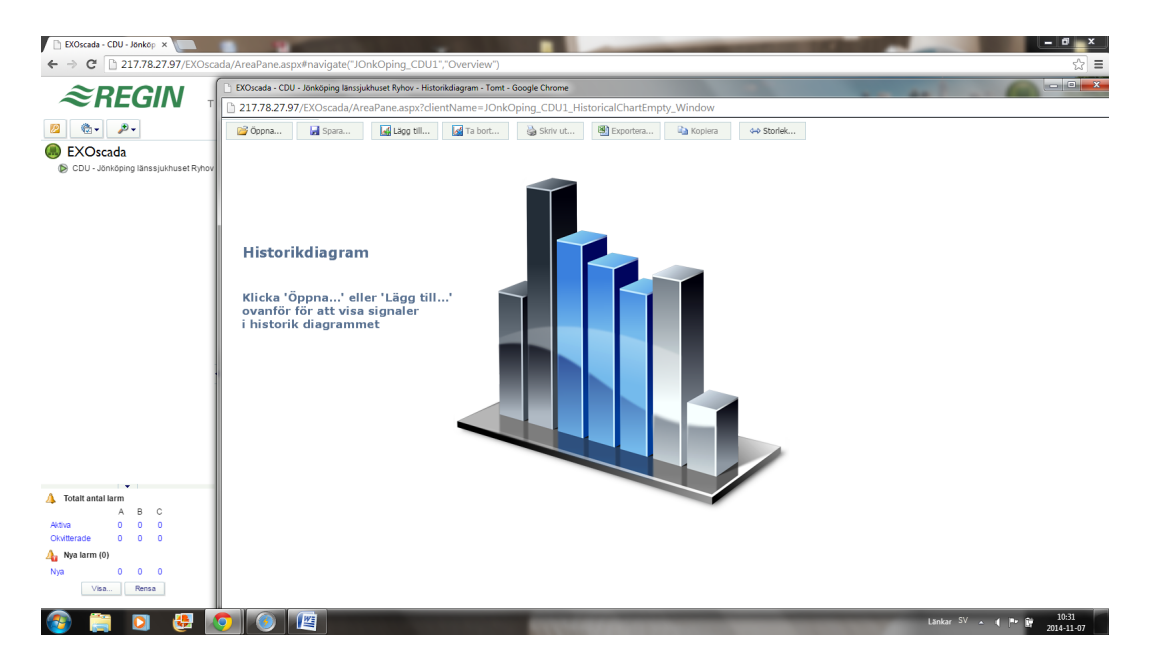

The start page contains the following choices.

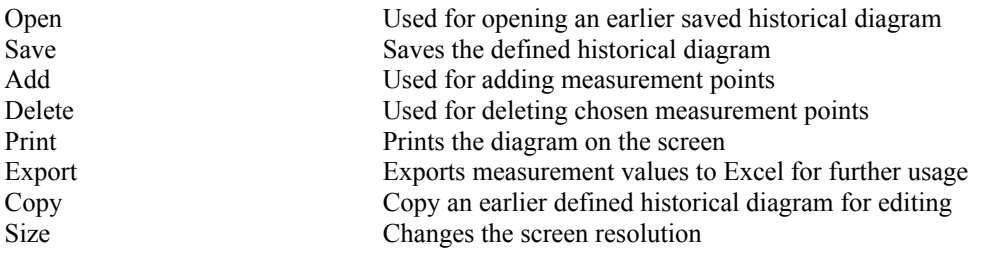

Below is an example on how to create a historical diagram, we have chosen to look at the measurement points: Gas in Gas out

"Click" on "Add". A new page with a menu of choices will then be shown.

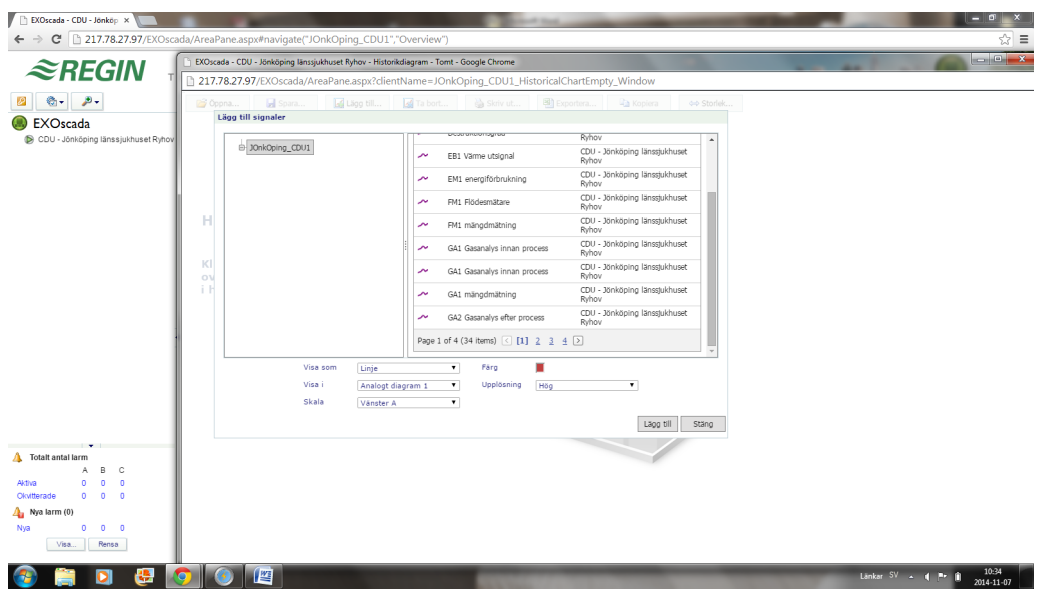

When the measurement point of interest is found, mark it and then click "Add" to add it to the list that you want the system to present.

If another measurement point is to be added, repeat action above.

**NOTE**: It is only possible to add one measurement point at a time.

Below the screen after choosing "Gas in" and "Gas out is shown.

- The measurement points that has been selected can be seen in the bottom of the page.

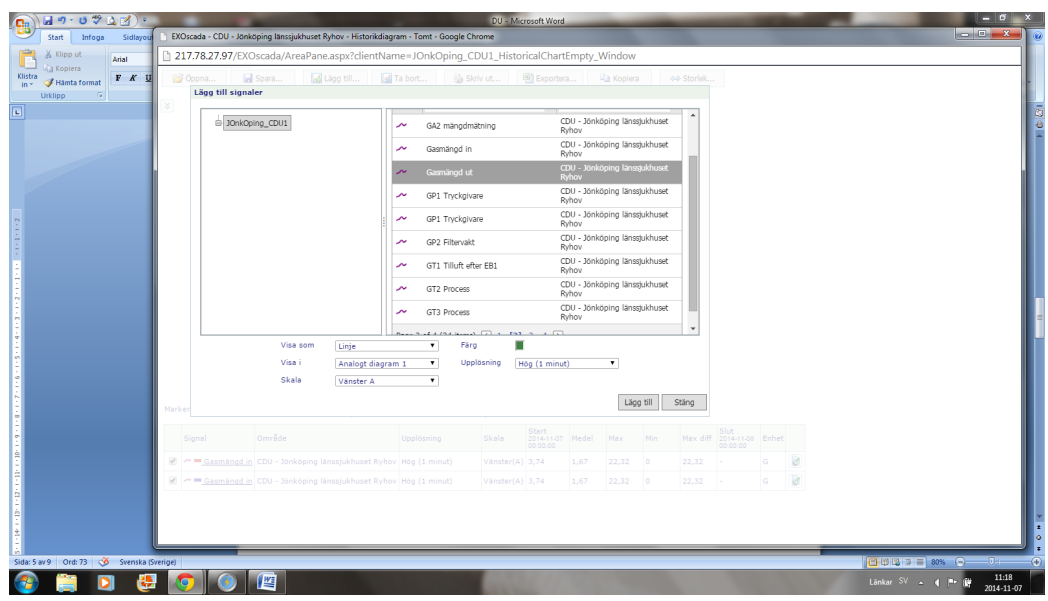

When you have made your choices click on the button "Close".

**Medclair** 

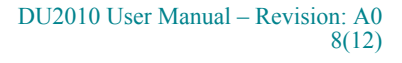

A historical diagram will now be presented on the screen from the choices that have been made. It is now possible to refine the information to show the time interval that is of interest. The scale can be changed by clicking the value of the Y scale.

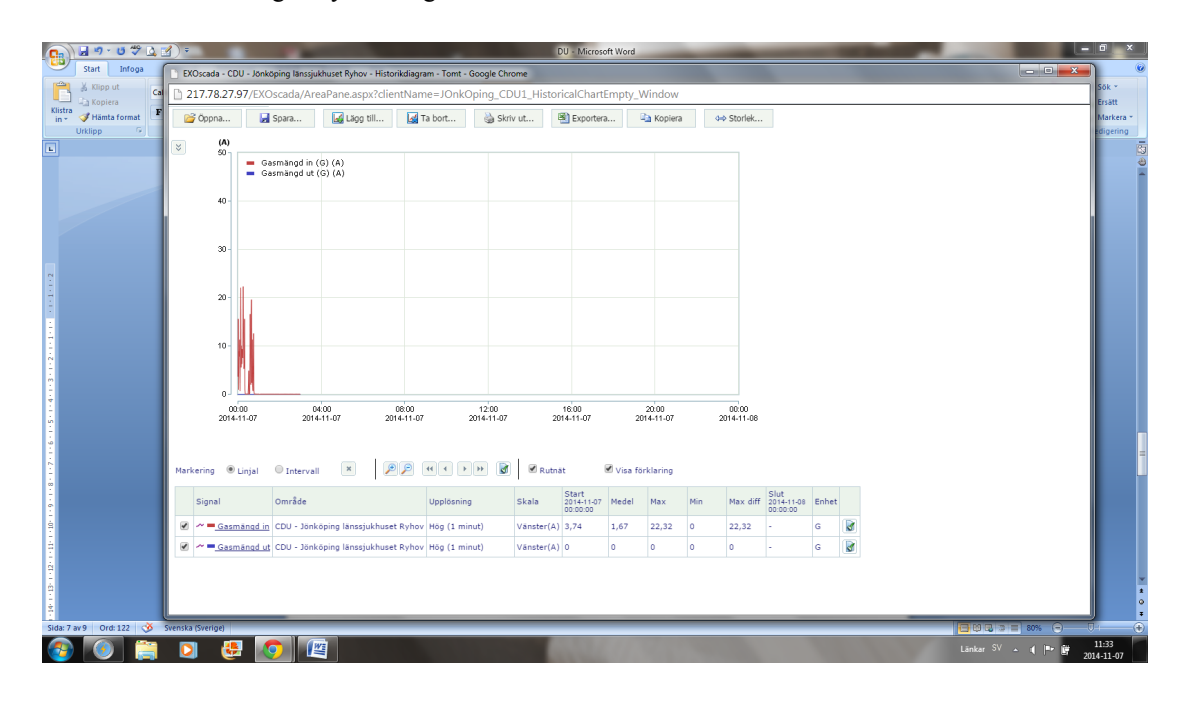

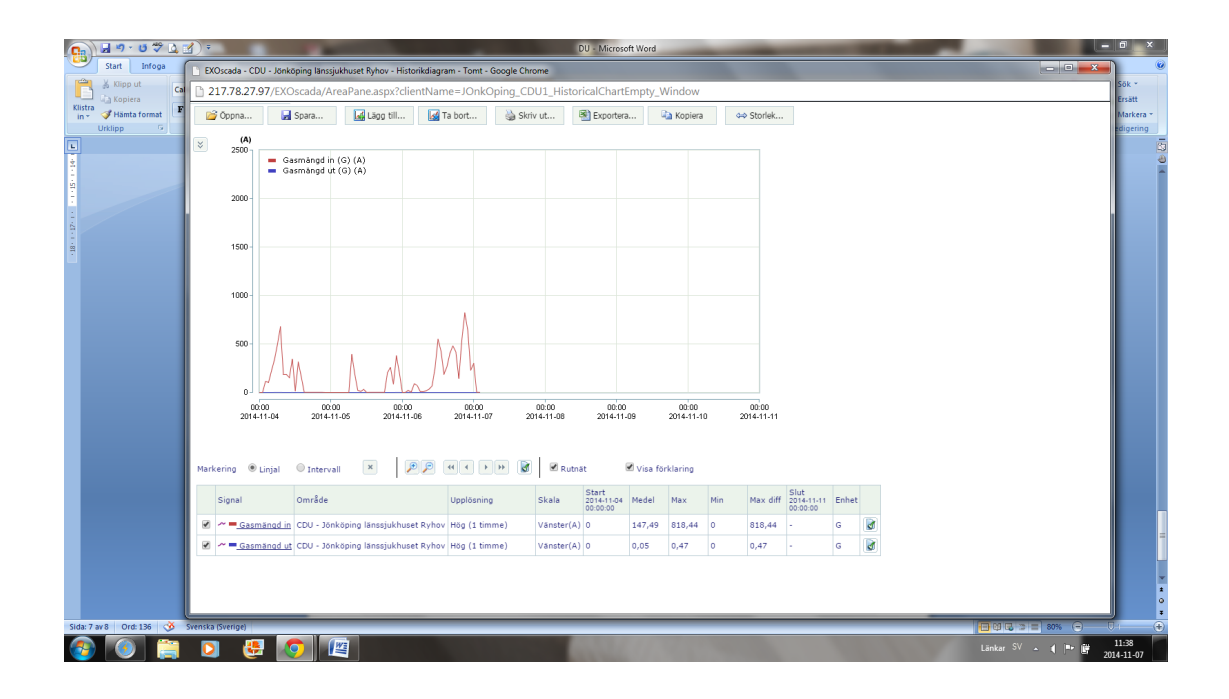

**Medclair** 

#### <span id="page-9-0"></span>**3.6. Export to Excel**

Below is an example of exporting information to an Excel sheet.

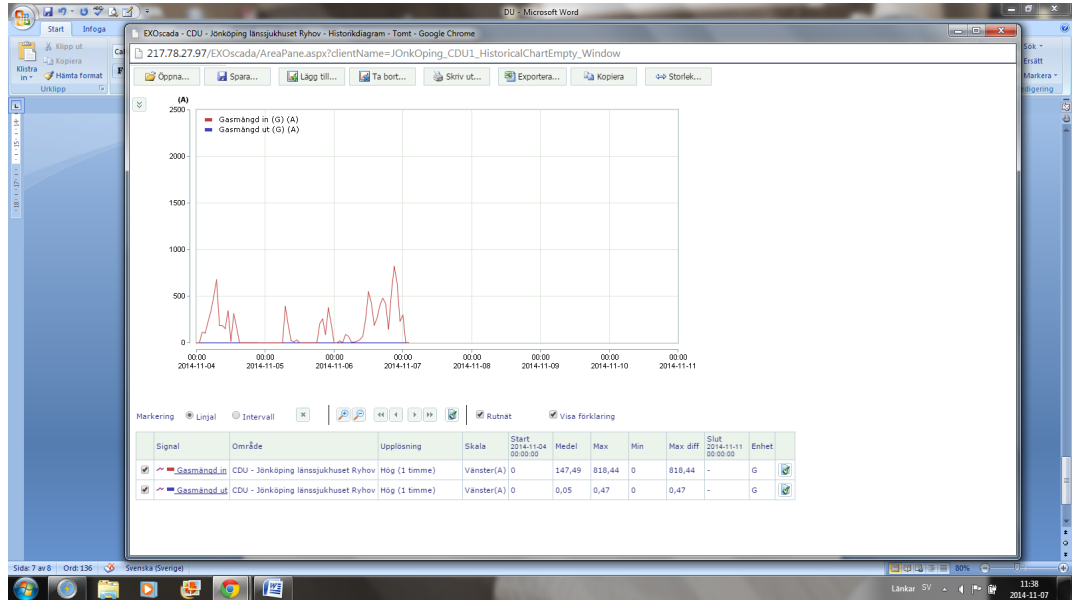

Click on the function "Export".

**Medclair** 

For security reason the system will ask if you really want to open this file now, choose "Yes". Excel will now open and the information will be presented as numbers for the measurement points chosen.

Below is an export example for gas in/out, the columns shown is date, time, gas in and gas out"

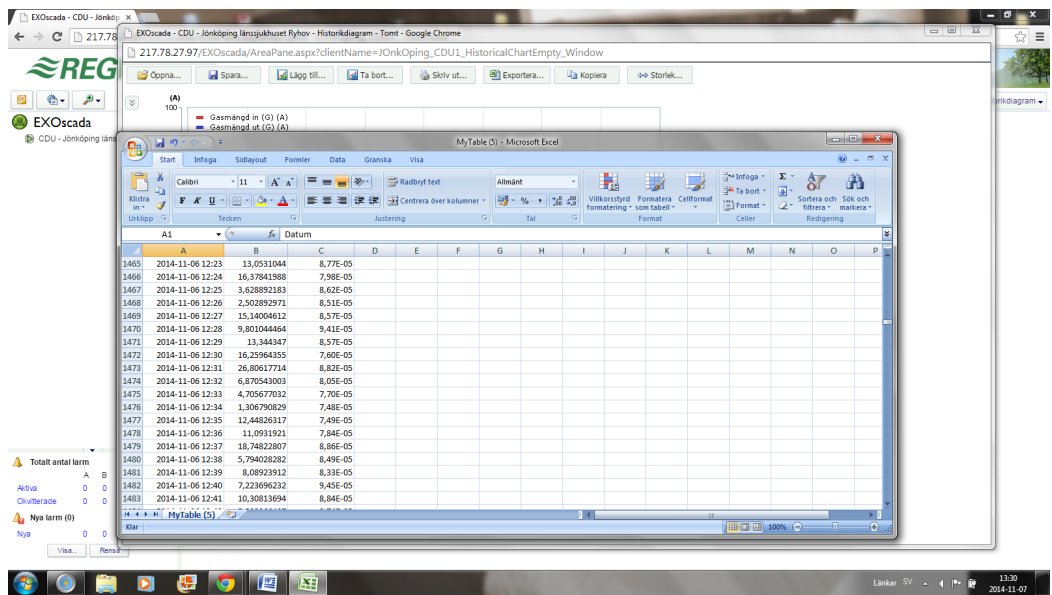

# <span id="page-10-0"></span>**4. Special symbols**

The symbol below could be seen in the flow chart, Medclair support have taken manual control of a part of the operation.

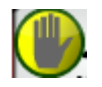

Text that is shown in the flow chart "Varning – Ej i automatisk drift"

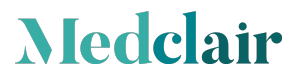

Medclair, founded in 2013, is a Swedish research and development company with leading-edge expertise in process gas purification, gas measurement, ventilation and control. We solve healthcare and environmental challanges through innovation.

# **Medclair**